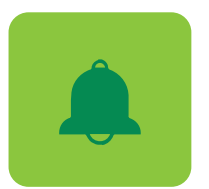

# Learn how **e-Statements** and **Notifications work in Digital Banking**

## ELECTRONIC STATEMENTS

When you sign up for **Digital Banking** you have automatic access to your electronic statements for up to 18 months. To request electronic statements from previous periods visit the **"Services for my accounts"** section.

**To stop receiving your paper statements, you must complete the following steps:**

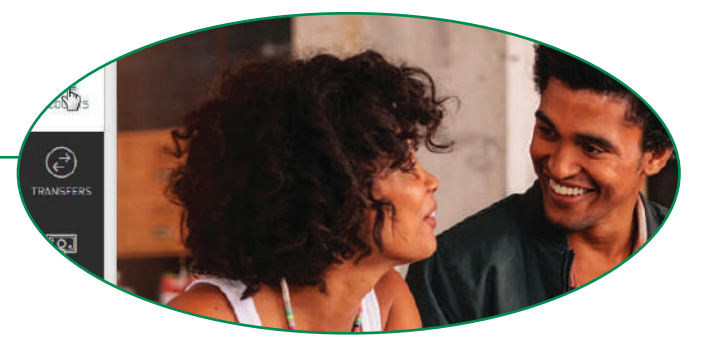

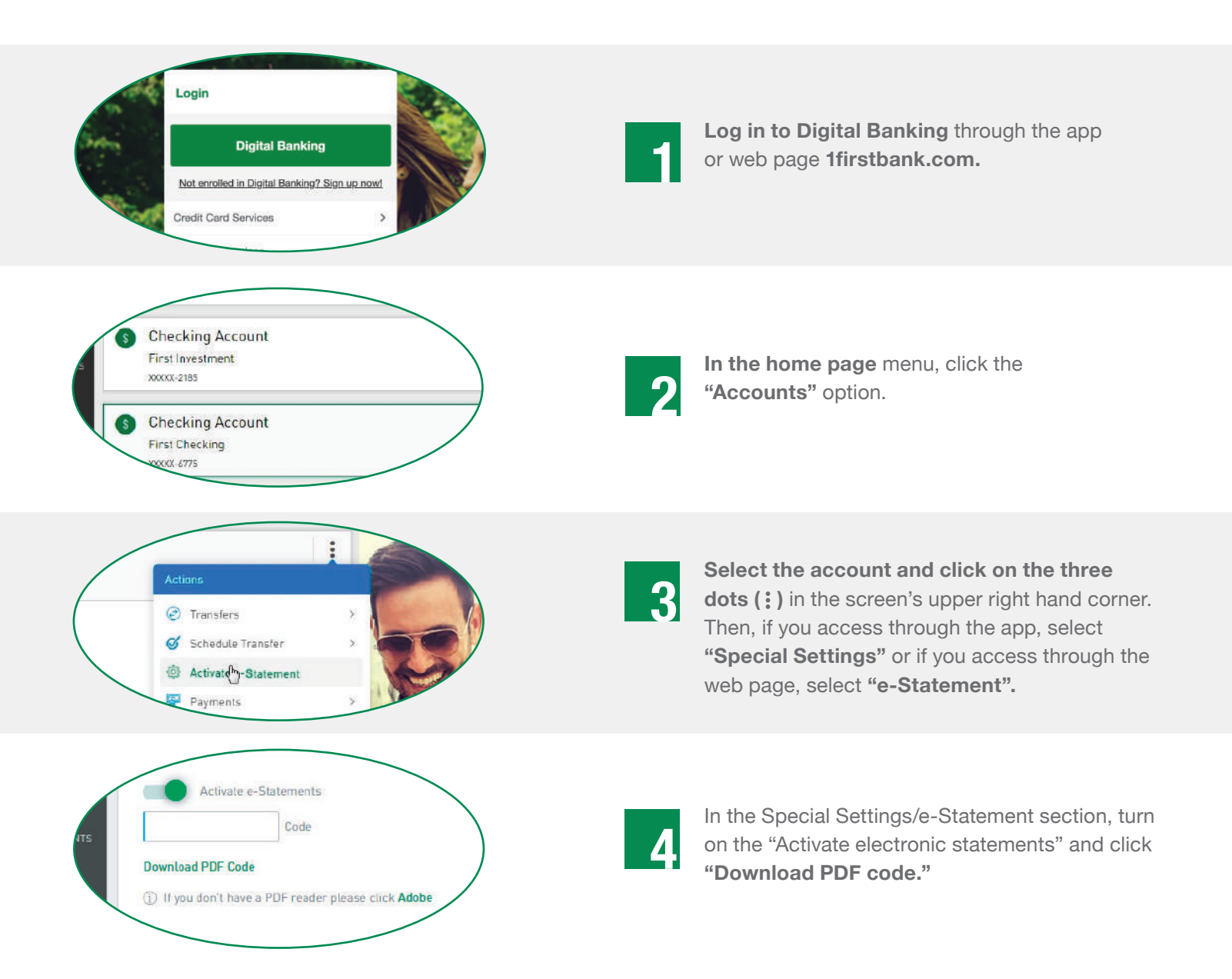

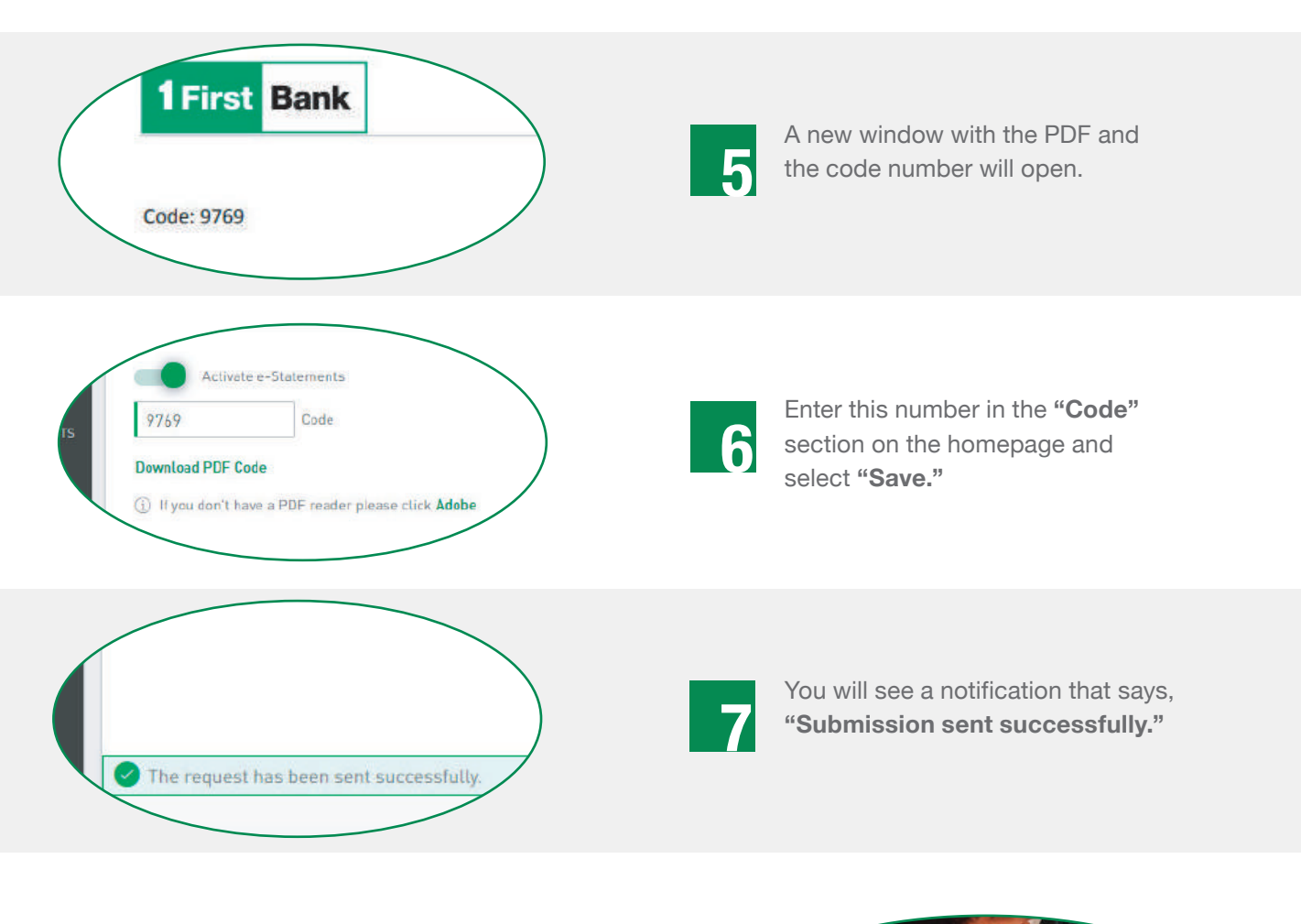

### **NOTIFICATIONS**

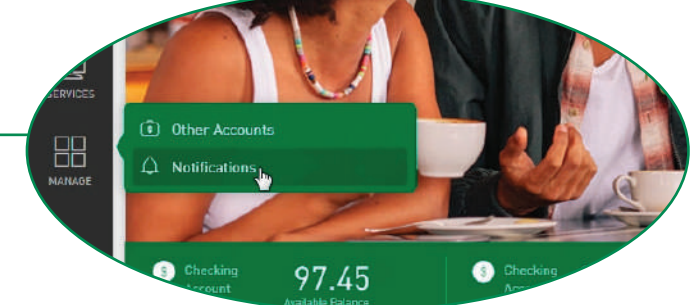

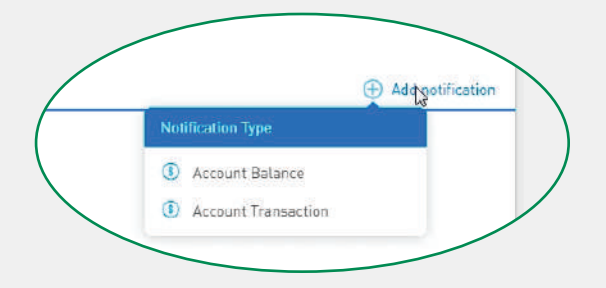

To set up your Notifications, click **Manage** on the menu followed by **Notifications.** 

2

Schedule and enable your notification by clicking on Add Notification. Then select the type of notification that you would like to set up: Account Balance or Account Transactions.

#### IF YOU SELECTED ACCOUNT BALANCE:

• Write a brief description of the alert for your reference.

• Select the account for which you are scheduling the alert.

• Set up the alert definition, you may choose among the following: Any balance, If my balance is less than (amount), or If my balance is greater than (amount).

- Choose how often you wish to receive the notification and when you want to end it.
- Select the channel that you will use to receive the alerts.
- Click **Save** if it is correct and ready.

Note: You will only be able to set up notifications through the desktop version.

#### IF YOU SELECTED ACCOUNT TRANSACTIONS:

- Write a brief description of the alert for your reference.
- Select the account for which you are scheduling the alert.
- Set up the alert definition, you may choose among the following: Any transaction, If the transaction is less than (amount), or If the transaction is greater than (amount).
- Choose how often you wish to receive the notification and when you want to end it.
- Select the channel that you will use to receive the alerts.
- Click **Save** if it is correct and ready.

Note: You will only be able to set up notifications through the desktop version.

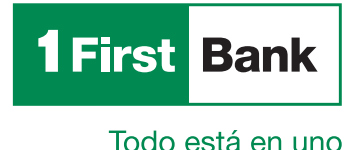

Member FDIC. Digital Banking is subject to FirstBank's terms and conditions. Rev. 4/2021